[Скачать приложение](http://vodasoft.ru/voda.apk) Мобильное приложение (далее МП) работает на устройствах с android и предназначено для экспедиторов (водителей), доставляющих воду.

Функции: передача заказов из программы «Водяной» водителю, передача в основную программу отметки о выполнении заказа или невыполнении, данных о полученных наличных деньгах и таре.

<a href=[«http://vodasoft.ru/blog/wp-content/uploads/2018/06/з](http://vodasoft.ru/blog/wp-content/uploads/2018/06/)аказы.png»><img class=«alignnone size-full wp-image-833» src=[«http://vodasoft.ru/blog/wp-content/uploads/2018/06/з](http://vodasoft.ru/blog/wp-content/uploads/2018/06/)аказы.png» alt=«%d0%b7%d0%b0%d0%ba%d0%b0%d0%b7%d1%8b» width=«480» height=«800» /></a> Для работы мобильного приложения потребуется статический ip-адрес (получить его можно у вашего провайдера), либо псевдостатический при помощи таких сервисов, как no-ip. Кроме того в маршрутизаторе, через который организован доступ в интернет, потребуется настроить т.н. «проброс» портов 10350-10400 на машину, где будет запущен сервер мобильного приложения (например ту, где находится база).

<strong>Настройка «Водяного» для работы с МП</strong>

В меню «администрирование — константы» найдите «экспресс-доставка», задайте значение «1» или «Да».

В меню «администрирование — пользователи» добавьте пользователя, например «Сервер» со следующими настройками:

<a href=[«http://vodasoft.ru/blog/wp-content/uploads/2018/06/н](http://vodasoft.ru/blog/wp-content/uploads/2018/06/)астройки-сервера-

водяного.png»><img class=«alignnone size-full wp-image-825»

src=«[http://vodasoft.ru/blog/wp-content/uploads/2018/06/н](http://vodasoft.ru/blog/wp-content/uploads/2018/06/)астройки-сервера-водяного.png» alt=«%d0%bd%d0%b0%d1%81%d1%82%d1%80%d0%be%d0%b9%d0%ba%d0%b8-

%d1%81%d0%b5%d1%80%d0%b2%d0%b5%d1%80%d0%b0-

%d0%b2%d0%be%d0%b4%d1%8f%d0%bd%d0%be%d0%b3%d0%be» width=«404» height=«349»  $/$  >  $\lt$ /a >

Первый флажок отвечает за работу с м.п., второй нужен, чтобы пользователь «Сервер» не занимал лишнюю лицензию.

Задайте пароль (например, 123) кнопкой «Установить пароль».

В планировщик заданий Windows добавьте задание при включении машины:

«C:\Program Files (x86)\ctex\voda\vodjanoj.exe» /usrСервер /pwd123 /ibname«Наша база». Вместо «Наша база» надо подставить название базы в списке баз Водяного.

Окно сервера должно быть обязательно запущено всё время, пока водители используют приложение. На случай, если окно случайно закроют, лучше создать ярлык с указанной выше строкой запуска для быстрого входа под именем «Сервер».

Для каждого автомобиля (справочники — транспорт — автомобили) указываем логин мобильного приложения, уникальный для каждой машины.

Примечание. В случае увольнения сотрудника логин желательно сменить как в программе «Водяной», так и в МП.

<a href=[«http://vodasoft.ru/blog/wp-content/uploads/2018/06/с](http://vodasoft.ru/blog/wp-content/uploads/2018/06/)правочник-автомобилей-\_ логин.png»><img class=«alignnone size-full wp-image-826»

src=«[http://vodasoft.ru/blog/wp-content/uploads/2018/06/с](http://vodasoft.ru/blog/wp-content/uploads/2018/06/)правочник-автомобилей-\_-логин.png» alt=«%d1%81%d0%bf%d1%80%d0%b0%d0%b2%d0%be%d1%87%d0%bd%d0%b8%d0%ba-

%d0%b0%d0%b2%d1%82%d0%be%d0%bc%d0%be%d0%b1%d0%b8%d0%bb%d0%b5%d0%b9-\_- %d0%bb%d0%be%d0%b3%d0%b8%d0%bd» width=«572» height=«516» /></a>

Флажок «на линии» выставляется автоматически при начале смены в МП и снимается при закрытии.

<strong>Право использования приложения</strong>

Для клиентов с повременными лицензиями использование МП доступно без дополнительных действий. Пользователям, приобретшим бессрочные лицензии до появления МП, необходимо приобрести код доступа и указать его в меню «администрирование - константы» в строке «Мобильное приложение: код доступа».

<strong>Установка и настройка МП</strong>

Разрешите в Android установку приложений не из маркета (настройки — безопасность, поставить флажок «неизвестные источники).

Скачайте файл приложения (<a href=[«http://vodasoft.ru/voda.apk»](http://vodasoft.ru/voda.apk)>vodasoft.ru/voda.apk</a>) через любой браузер.

Откройте папку «загрузки» и запустите файл voda.apk (для запуска может потребоваться установить файловый менеджер, например total commander или ES проводник) .

После запуска приложения войдите в его меню и выберите «Настройки»

Как правило, требуется редактировать только 2 пункта:<a

href=«<http://vodasoft.ru/blog/wp-content/uploads/2018/06/>окно-настроек.png»><img class=«alignnone size-full wp-image-829» src=«[http://vodasoft.ru/blog/wp-](http://vodasoft.ru/blog/wp-content/uploads/2018/06/)

[content/uploads/2018/06/](http://vodasoft.ru/blog/wp-content/uploads/2018/06/)окно-настроек.png» alt=«%d0%be%d0%ba%d0%bd%d0%be-

%d0%bd%d0%b0%d1%81%d1%82%d1%80%d0%be%d0%b5%d0%ba» width=«479» height=«354»  $/$  >  $<$  /a  $>$ 

В первой настройке вводим свой статический ip-адрес, полученный от провайдера, либо домен в случае псевдостатики.

<a href=[«http://vodasoft.ru/blog/wp-content/uploads/2018/06/в](http://vodasoft.ru/blog/wp-content/uploads/2018/06/)вод-ip-адреса.png»><img class=«alignnone size-full wp-image-827» src=«[http://vodasoft.ru/blog/wp-](http://vodasoft.ru/blog/wp-content/uploads/2018/06/)

[content/uploads/2018/06/](http://vodasoft.ru/blog/wp-content/uploads/2018/06/)ввод-ip-адреса.png» alt=«%d0%b2%d0%b2%d0%be%d0%b4-ip- %d0%b0%d0%b4%d1%80%d0%b5%d1%81%d0%b0» width=«459» height=«309» /></a> Внимание: приведен пример ЛОКАЛЬНОГО ip-адреса, начинающегося с «192.168». Такой адрес может использоваться только для первоначальной настройки и тестирования в отсутствие статического внешнего адреса, для текущей работы такой адрес НЕ ПОДХОДИТ, водители не будут иметь к нему доступа извне.

В настройке «имя пользователя» указываем логин мобильного приложения, как он задан в «Водяном».

<a href=[«http://vodasoft.ru/blog/wp-content/uploads/2018/06/и](http://vodasoft.ru/blog/wp-content/uploads/2018/06/)мя-пользователя.png»><img class=«alignnone size-full wp-image-828» src=«[http://vodasoft.ru/blog/wp-](http://vodasoft.ru/blog/wp-content/uploads/2018/06/)

[content/uploads/2018/06/](http://vodasoft.ru/blog/wp-content/uploads/2018/06/)имя-пользователя.png» alt=«%d0%b8%d0%bc%d1%8f- %d0%bf%d0%be%d0%bb%d1%8c%d0%b7%d0%be%d0%b2%d0%b0%d1%82%d0%b5%d0%bb%d1 %8f» width=«480» height=«800» /></a>

Возможно использование другого номера порта, если порт 10380, используемый по умолчанию, занят другим приложением (или на одном адресе работает несколько серверов Водяного). Если создать в администрирование - параметры интеграции строку с наименованием SERVERMP и указать иной номер порта, то сервер будет ожидать соединения на нем. Соответственно, проброс портов и настройку мобильного приложения надо проводить с измененным номером порта.

<strong>Прием обычного заказа в «Водяном»</strong>

Прием обычного заказа происходит также, как и без мобильного приложения. Заказы будут назначены автомобилю в момент формирования ведомости доставки и, в соответствующий день, попадут к водителю в приложение.

<strong>Прием заказа на экспресс-доставку в «Водяном»</strong>

Если водитель уже находится в рейсе, можно сразу отправить ему заказ, нажав в накладной кнопку «э.д.»

<a href=[«http://vodasoft.ru/blog/wp-content/uploads/2018/06/к](http://vodasoft.ru/blog/wp-content/uploads/2018/06/)нопка-эд.png»><img class=«alignnone size-full wp-image-830» src=«[http://vodasoft.ru/blog/wp-](http://vodasoft.ru/blog/wp-content/uploads/2018/06/)

[content/uploads/2018/06/](http://vodasoft.ru/blog/wp-content/uploads/2018/06/)кнопка-эд.png» alt=«%d0%ba%d0%bd%d0%be%d0%bf%d0%ba%d0%b0- %d1%8d%d0%b4» width=«958» height=«643» /></a>

В момент нажатия программа предложит назначить машину, по умолчанию ближайшую к клиенту, однако оператор может выбрать другой автомобиль:

<a href=[«http://vodasoft.ru/blog/wp-content/uploads/2018/06/в](http://vodasoft.ru/blog/wp-content/uploads/2018/06/)ыбор-машины.png»><img

class=«alignnone size-full wp-image-831» src=«[http://vodasoft.ru/blog/wp-](http://vodasoft.ru/blog/wp-content/uploads/2018/06/)

[content/uploads/2018/06/](http://vodasoft.ru/blog/wp-content/uploads/2018/06/)выбор-машины.png» alt=«%d0%b2%d1%8b%d0%b1%d0%be%d1%80- %d0%bc%d0%b0%d1%88%d0%b8%d0%bd%d1%8b» width=«360» height=«248» /></a> <strong>Выполнение заказа в мобильном приложении</strong>

В начале работы водитель выбирает в меню пункт «полная загрузка (начало смены)». Он нужен для установки флажка «на линии», а также для некоторых сервисных операций. <a href=[«http://vodasoft.ru/blog/wp-content/uploads/2018/06/з](http://vodasoft.ru/blog/wp-content/uploads/2018/06/)аказы.png»><img class=«alignnone size-full wp-image-833» src=[«http://vodasoft.ru/blog/wp-content/uploads/2018/06/з](http://vodasoft.ru/blog/wp-content/uploads/2018/06/)аказы.png» alt=«%d0%b7%d0%b0%d0%ba%d0%b0%d0%b7%d1%8b» width=«480» height=«800» /></a> Щелчок по заказу из списка откроет окно выполнения

<a href=[«http://vodasoft.ru/blog/wp-content/uploads/2018/06/М](http://vodasoft.ru/blog/wp-content/uploads/2018/06/)обильное-

приложение\_doc\_6c31b1f8.png»><img class=«alignnone size-full wp-image-834»

src=«[http://vodasoft.ru/blog/wp-content/uploads/2018/06/М](http://vodasoft.ru/blog/wp-content/uploads/2018/06/)обильное-

приложение\_doc\_6c31b1f8.png»

alt=«%d0%bc%d0%be%d0%b1%d0%b8%d0%bb%d1%8c%d0%bd%d0%be%d0%b5-

%d0%bf%d1%80%d0%b8%d0%bb%d0%be%d0%b6%d0%b5%d0%bd%d0%b8%d0%b5\_doc\_6c31b1f 8» width=«480» height=«800» /></a>

В верхней части окна можно вернуться к списку заказов или позвонить клиенту.

В середине показан собственно заказ, ниже — 4 кнопки подтверждения:

с оформлением чека при наличном расчете, для поставки по безналичному расчету, с оформлением чека при платеже картой, с учетом приема наличных без оформления чека (последний вариант допустим за пределами России).

В нижнем ряду 2 кнопки — звонок автору документа и отметка о невозможности выполнить заказ (по нажатию на нее будет предложено выбрать причину).

В строках заказа можно скорректировать фактически принятое количество тары либо сумму наличных:

<a href=[«http://vodasoft.ru/blog/wp-content/uploads/2018/06/М](http://vodasoft.ru/blog/wp-content/uploads/2018/06/)обильное-

приложение\_doc\_m7f6bf5c6.png»><img class=«alignnone size-full wp-image-836»

src=«[http://vodasoft.ru/blog/wp-content/uploads/2018/06/М](http://vodasoft.ru/blog/wp-content/uploads/2018/06/)обильное-

приложение\_doc\_m7f6bf5c6.png»

alt=«%d0%bc%d0%be%d0%b1%d0%b8%d0%bb%d1%8c%d0%bd%d0%be%d0%b5- %d0%bf%d1%80%d0%b8%d0%bb%d0%be%d0%b6%d0%b5%d0%bd%d0%b8%d0%b5\_doc\_m7f6bf5 c6» width=«480» height=«800» /></a>

В случае, если корректировки не требуются (клиент полностью расплатился и вернул требуемое количество тары, не больше и не меньше), достаточно просто нажать кнопку печати чека (или иную из 4-х, отмечающих выполнение заказа).

<strong> Закрытие смены и учет тары/денег в МП и в Водяном</strong>

В конце работы водитель выбирает в меню пункт «смена закончена». Он нужен для снятия флажка «на линии», а также для закрытия кассовой смены (если используется регистратор с фискальным накопителем).

В офисе при приеме денег (или, во всяком случае, после завершения рейса) оператор открывает ранее сформированную ведомость того водителя, от которого принимает наличные, через журнал документы — ведомости доставки.

В ведомости, для приведения ее в соответствие фактической доставке, нажимаем кнопку «+Э.Д.».

<a href=[«http://vodasoft.ru/blog/wp-content/uploads/2018/06/ed.png](http://vodasoft.ru/blog/wp-content/uploads/2018/06/ed.png)»><img class=«alignnone size-full wp-image-837» src=[«http://vodasoft.ru/blog/wp-content/uploads/2018/06/ed.png](http://vodasoft.ru/blog/wp-content/uploads/2018/06/ed.png)» alt=«ed» width=«1285» height=«655» /></a>

Заказы, отправленные после выезда (по кнопке «Э.Д.» в накладных) будут добавлены после имеющихся в ведомости. По данным из мобильного приложения будут заполнены столбцы

Last<br>update update:<br>2019/05/24 мп\_настройка https://vodasoft.ru/wiki/doku.php?id=%D0%BC%D0%BF\_%D0%BD%D0%B0%D1%81%D1%82%D1%80%D0%BE%D0%B9%D0%BA%D0%B0&rev=1558682487 10:21

возврата тары и приема денег.

Фактически сданное на склад количество бутылей должно совпадать с итогом по столбцу «возвращено», а принята сумма наличных — с итогом по столбцу «получено, руб.».

В случае выявления ошибок они исправляются непосредственно в ведомости доставки, по нажатию кнопки «ОК» автоматически скорректируются соответствующие накладные. <strong>Работа с ККМ водителя</strong>

Возможно использование как полноценной ККМ, так и принтера чеков, работающего в связке с основной ККМ, установленной в офисе. Режим работы задается через меню - настройки, а модель ККМ и пароли - через меню - настройки ККМ. Кроме того, технически возможен режим, при котором по команде водителя формируется чек в офисе с отправкой на электронную почту клиента (должна быть указана в справочнике, при отсутствии эл. почты будет использован первый из мобильных номеров клиента).

Важно: Предусмотрено подключение к приложению фискальных регистраторов производства АТОЛ.

<strong>ККТ других производителей на данный момент не поддерживается</strong>, подключение к ним может быть реализовано в индивидуальном порядке (при наличии технической возможности).

<strong>Невыполненные заказы</strong>

Если водитель нажимает кнопку в виде красного круга с крестом и указывает причину, заказ помечается как невыполненный. Накладная получает в Водяном соответствующий статус. Для правильного заполнения поля «проблема» в накладной необходимо, чтобы в справочнике «маркетинг - проблемные ситуации» были записи с кодами 1-6 (поле «код в мобильном приложении»)

1- Клиента нет дома/недоступен

2-Пробки

3- У клиента нет денег или тары

4- Неисправность машины, авария

5-Прочее

6-ошибка диспетчера

Ссылка на приложение: «<http://vodasoft.ru/voda.apk>»

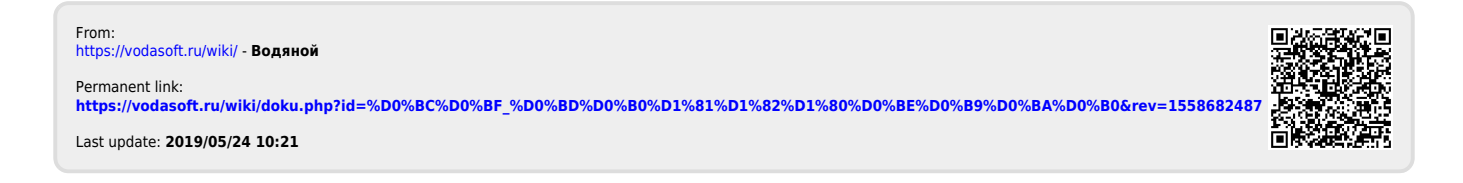